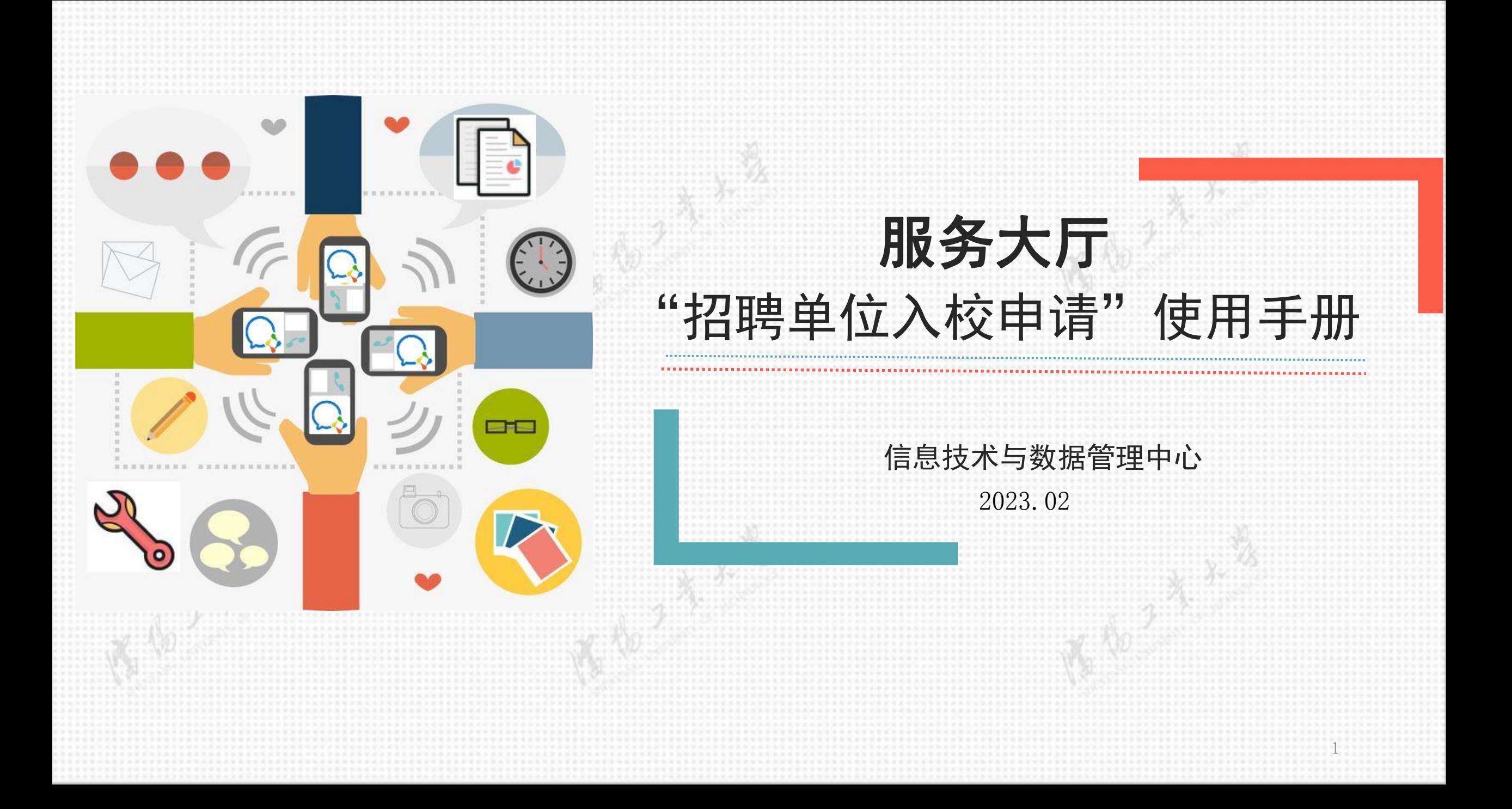

1.操作说明:

(1)申请入校的招聘单位与招生就业处郝胜涛老师或所对接学院就业专员对接后,由招生就业处郝胜涛老师或所

对接学院就业专员、相关负责人审批后方可生效;

(2)出入闸机需要先放置身份证,再刷人脸。具体按照公安处相关要求执行。

2.关于申请时长:

每次申请的入校时长最长为1天。

3.关于审批:

(1)审批:入校申请均需部门负责人审批通过后方可生效并下发权限;

(2)审批人:两级审批,一级审批是招生就业处郝胜涛老师或所对接学院就业专员,二级审批为招生就业处负责 人或学院学生工作负责人。

4.关于权限:

(1)一次可申请多人入校,车辆非必填;

(2)已审批通过的当天入校的人员或车辆,将在一分钟左右自动下发入校权限至门岗或闸机;非当天入校的将在 入校当天的凌晨下发权限至门岗或闸机。

(3)请勿重复提交申请,门禁设备将以最后一次审批通过的有效时间为准。如需再次提交,应在上次入校流程已 经完成入校和离校后,或已经超过离校截止时间再进行申请操作;

(4)申请人填写信息时请务必认真核对并确保访客手机号和身份证号的唯一性。手机号或身份证号相互重复,入 校权限将下发失败。

5.车辆入校:

(1)一次最多可申请一辆入校车辆,如多车入校需分别申请;

(2)如申请车辆入校,请指定一名访客为驾驶员,随车访客需乘车离校,车辆离校则取消随车访客的出入校权限,

无法通过闸机, 若需再次出入请重新提交申请。

### 2 打开"招聘单位入校申请"服务

 用人单位招聘人员使用手机微信,扫描下方 <mark>《 移动端》)</mark><br>用人单位招聘人员使用手机微信,扫描下方 机内置浏览器设置为无痕<br>二维码即可打开流程,提交入校申请。

 如扫码二维码后弹出如图2-2所示的统一身份认证登录页面,将手 机内置浏览器设置为无痕模式后(参考图2-3,图2-4),重试。

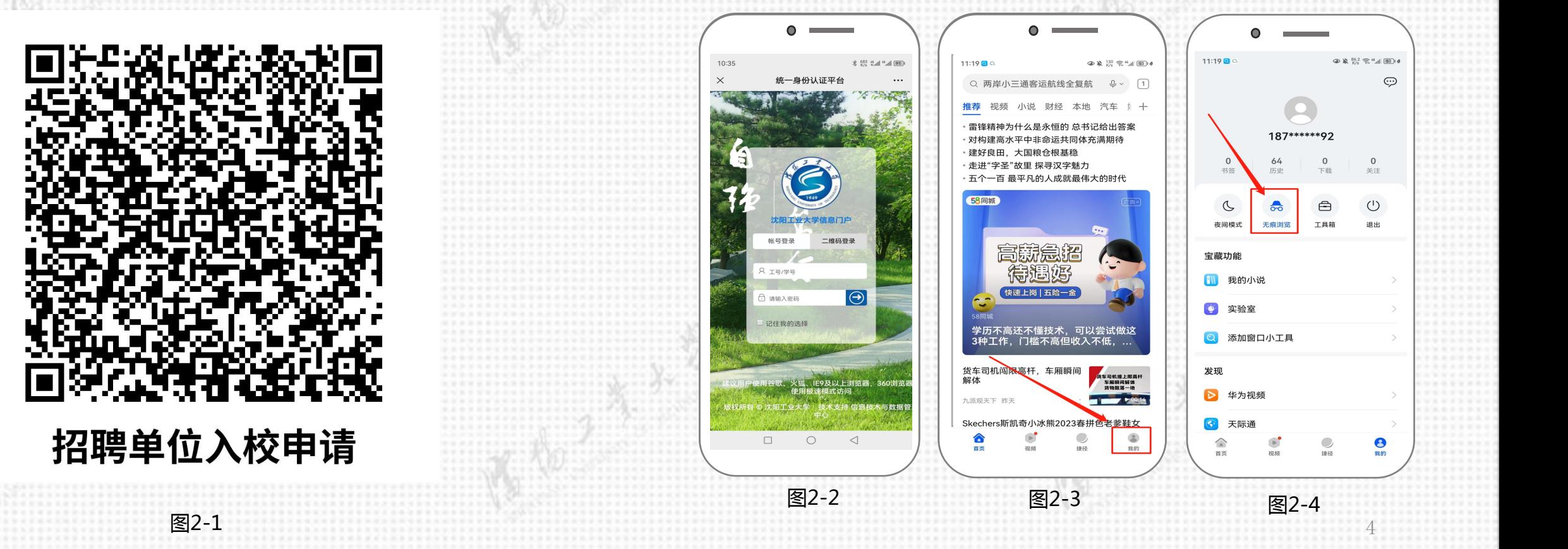

### 3 流程申请与审批

#### 移动端

 打开"招聘单位入校申请"应用后,提交 申请,具体如下: 印信: 请按以下步骤提交申请: 开始办理(参考图3-1)—>填写基本信息、 入校信息、人员信息—>提交(参考图3-2)

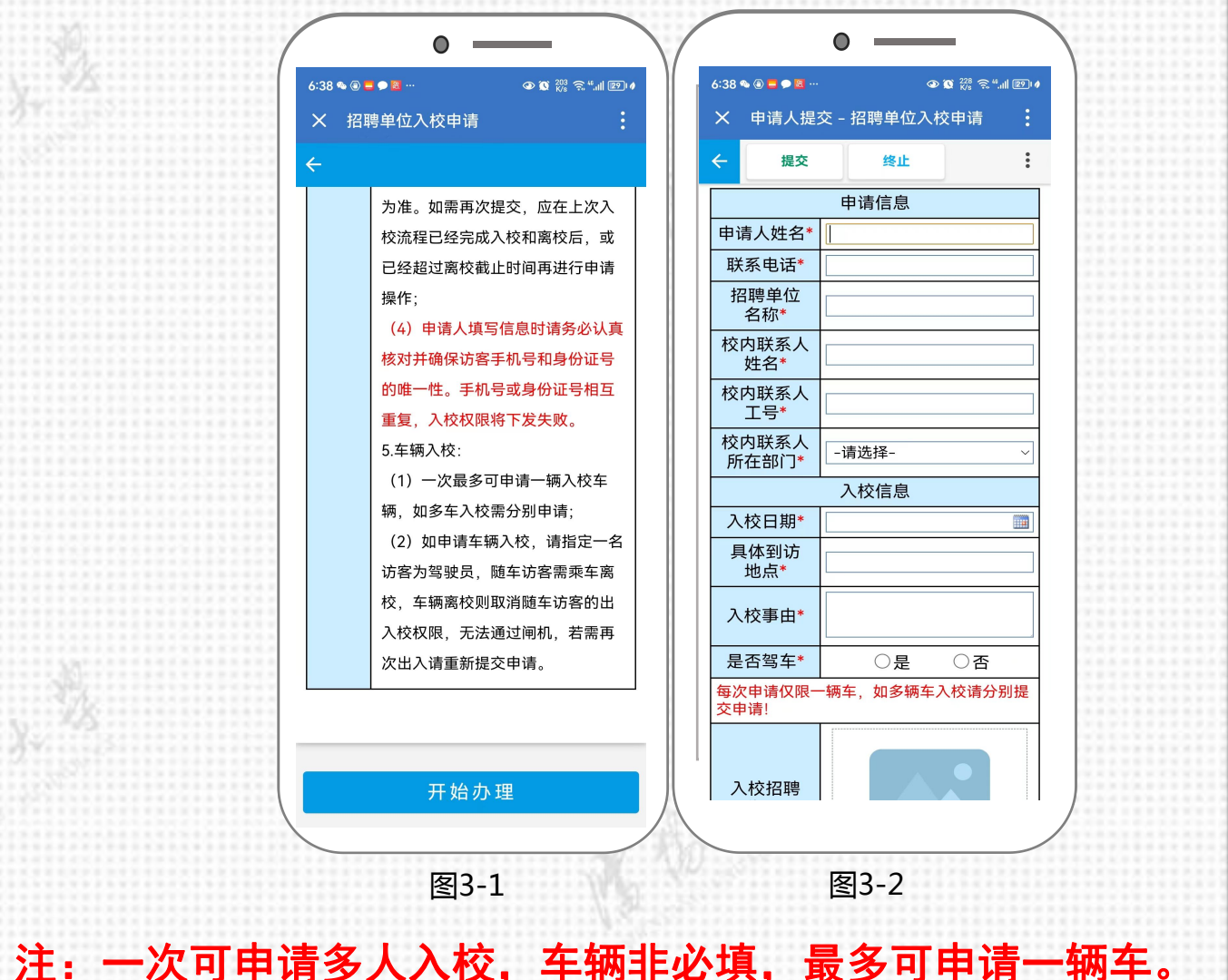

5

# 3 流程申请与审批

## 移动端

#### 两级审批:

➱校内联系人审批:信息确认无误,点击"通过" 按钮提交至招生就业处郝胜涛老师或所对接学院就 业专员审批;审批不通过,终止流程,通知招聘单 位重新填写。(参考图3-3)。 ➱部门审批:审批通过,流程办结,给招生就业处 郝胜涛老师或所对接学院就业专员企业微信发送服 2023-02-20 1 2023-02-23 务办结通知,给招聘单位发送短信通知;审批不通 过,终止流程,给招生就业处郝胜涛老师或所对接着的人的人的人的 学院就业专员企业微信发送退回通知。(参考图3-4)。

注:一次可申请多人入校,车辆非必填,最多可申请一辆车。

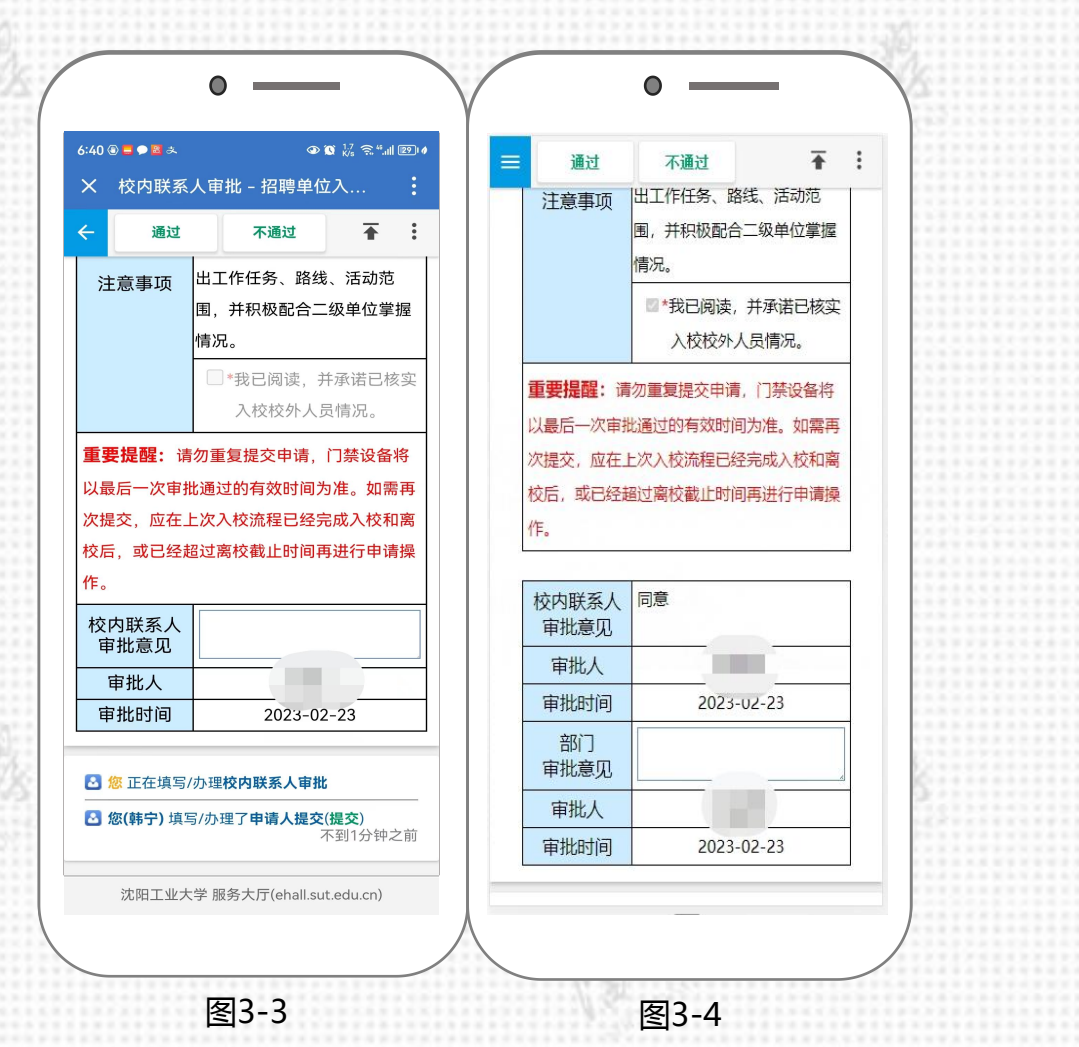

 $\overline{4}$  :

6

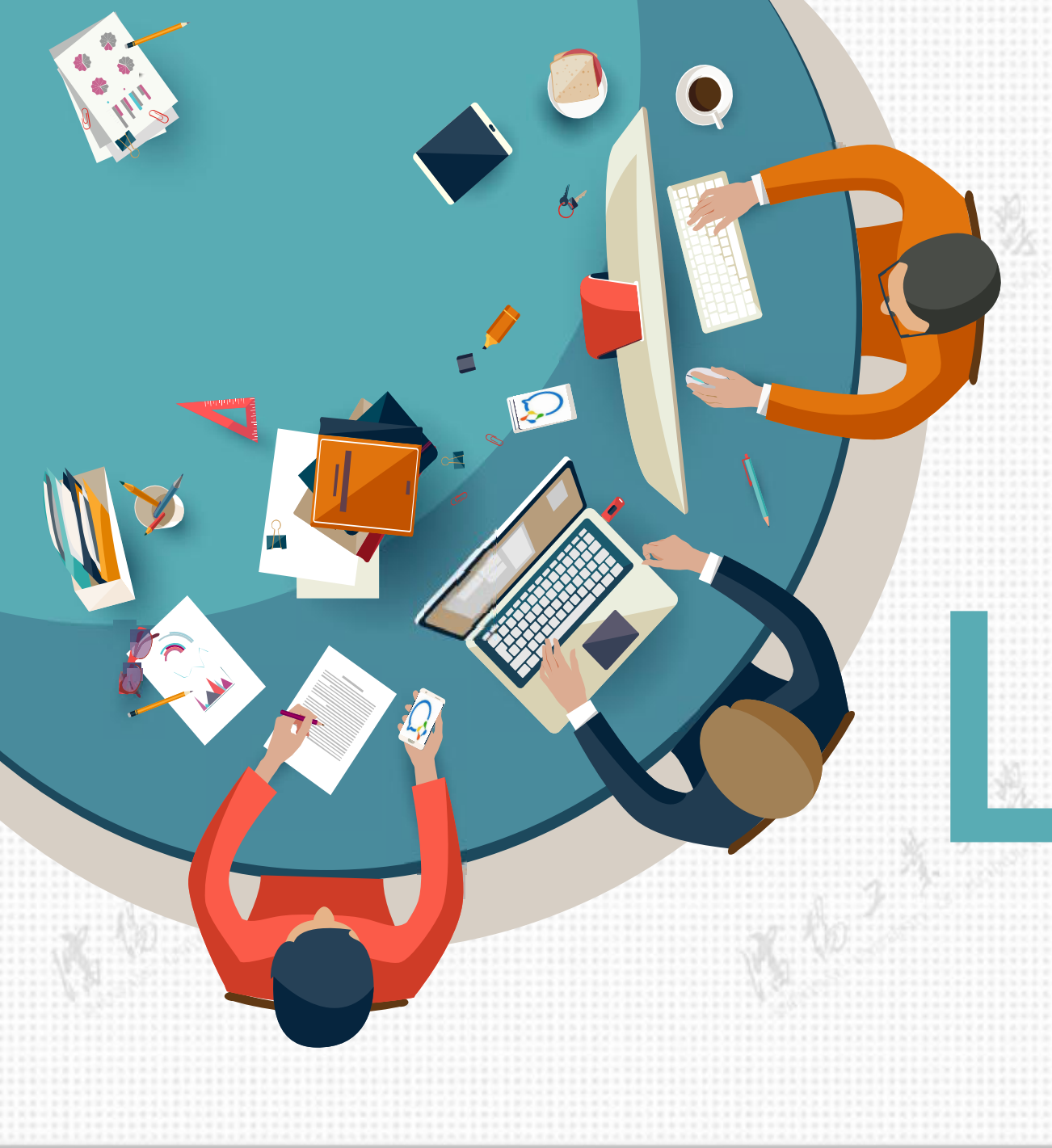

# 感谢您的阅读

7

#### 发布日期:2023年2月23日